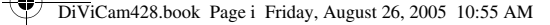

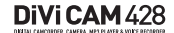

 *i*

## *User's Guide* Creative DiVi CAM 428

Information in this document is subject to change without notice and does not represent a commitment on the part of Creative Technology Ltd. No part of this manual may be reproduced or transmitted in any form or by any means, electronic or mechanical, including photocopying and recording, for any purpose without the written permission of Creative Technology Ltd.

Copyright © 2005 Creative Technology Ltd. All rights reserved. The Creative logo is a trademark of Creative Technology Ltd. in the United States and/or other countries. Microsoft, Windows and the Windows logo are registered trademarks of Microsoft Corporation. Intel and Pentium are registered trademarks of Intel Corporation.

Version 1.0 August 2005

## DiViCAM428 Important Information

Please read through this user's guide carefully before using Creative DiVi CAM 428. Follow all precautions to avoid damage or harm caused by improper operation.

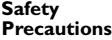

**Before Using Your Camera**

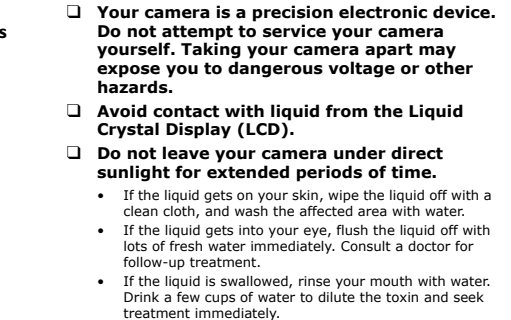

#### ❑ **Test out your camera before using it for important events.**

#### ❑ **Observe copyright law.**

- Where applicable, permission should be obtained before images or videos are recorded with this camera.
- Observe "No Photography" or "No Recordings" restrictions where appropriate.
- Transfer of images, recordings or MP3s to or from your camera's memory card must be made under the constraints of copyright law.

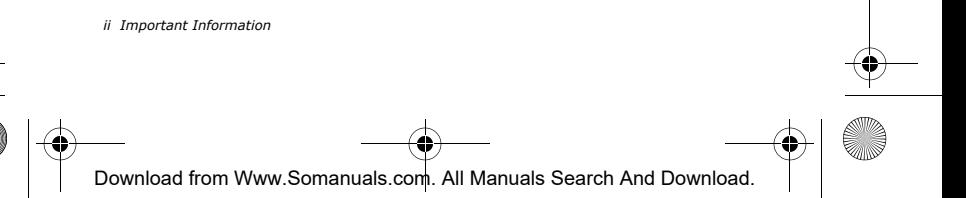

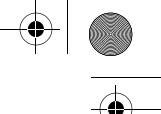

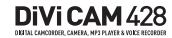

#### **Operational Precautions**

This product consists of intricate electronic parts. To conserve the life of your product, do not drop or subject your camera to impact when taking pictures.

#### ❑ **Avoid using or storing your camera in the following places:**

- Damp and dusty places
- Sealed vehicles or places subject to extremely high temperatures or direct heat
- Violently turbulent environments
- Areas full of smoke, oil fumes or steam
- Areas subject to a strong magnetic field
- Rainy or snowy environments
- ❑ **Do not open the battery cover when the power is on.**
- ❑ **If water has entered your camera, turn the power off immediately, and remove the batteries.**
- ❑ **Maintain your digital video camera:**
	- Use a lens brush or soft cloth to wipe the surface clean.
	- Do not use any solid object to hit your camera.
	- Avoid scratching the lens or LCD surface.
	- Do not use any detergent or volatile solutions to clean your camera. Use a slightly damp, soft cloth only.

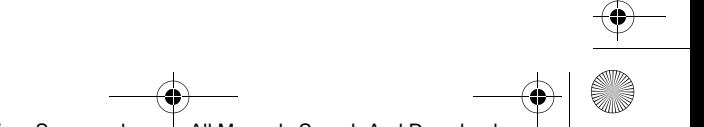

*Important Information iii*

## DiViCAM428

## **1 Introduction**

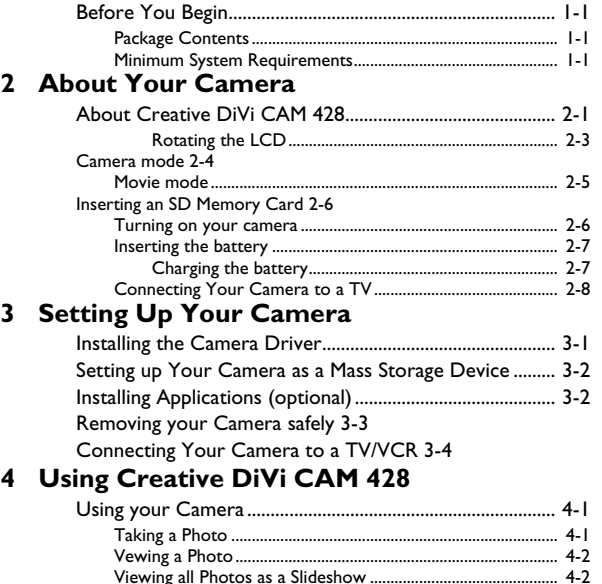

Viewing all Photos as a Slideshow .............................................. 4-2 Viewing all Photos as Thumbnails............................................... 4-2 Using your Camera as a Video Camera.............................. 4-3 Recording a Video.......................................................................... 4-3 Replaying a Recording ................................................................... 4-3 Configuring Camera Images 4-4 Selecting Image Settings ................................................................ 4-4 Selecting and Adding Special Effects........................................... 4-5 Using the Self-timer........................................................................ 4-5 Using your Camera as an MP3 Player 4-6

*iv* 

₫

## DiViCAM428

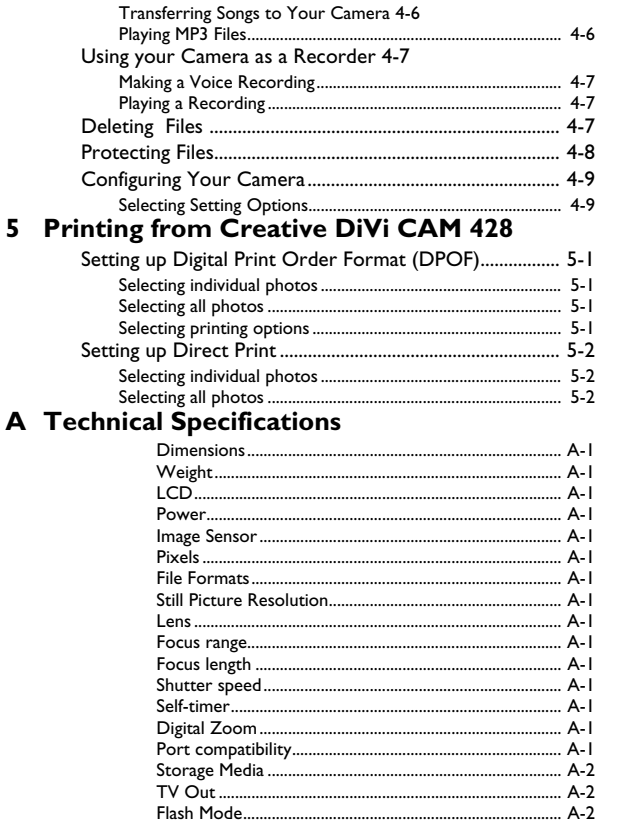

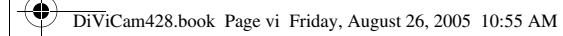

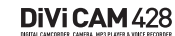

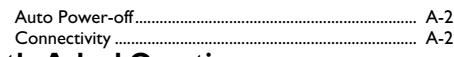

**B Frequently Asked Questions**

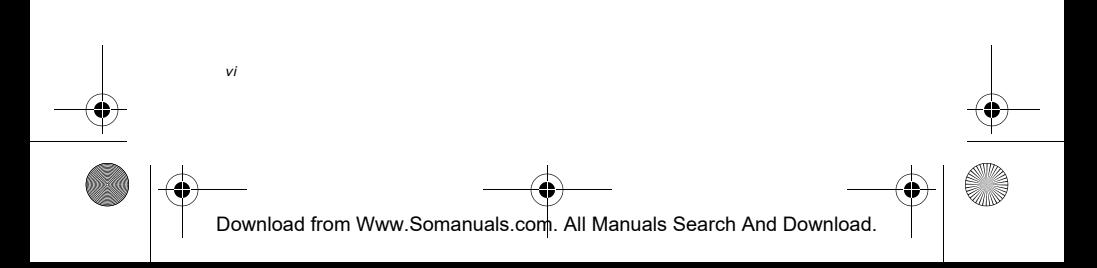

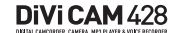

## **1** Introduction

Creative DiVi CAM 428 is a high-quality digital video camera that enables you to create, edit, share and send photos to friends and family. With Creative Divi CAM 428, you can create short videos and voice recordings, as well as play MP3 songs.

#### **Before You Begin**

#### **Package Contents**

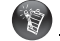

Applications included on your Installation CD may vary depending on camera model and region of purchase.

**Minimum System Requirements**

- Your Creative DiVi CAM 428 package contains the following items:
- ❑ Creative DiVi CAM 428
- ❑ Installation CD
- ❑ User's Guide
- ❑ Quick Start
- ❑ Wrist strap
- ❑ Lens cover strap
- ❑ Pouch
- ❑ Earphones
- ❑ Power adapter cable
- ❑ Battery charger
- ❑ Audio cable
- ❑ TV Out cable
- ❑ USB cable
- ❑ Intel® Pentium® 166 MHz or higher
- ❑ 64 MB RAM or higher
	- ❑ 100 MB free hard disk space (excluding installation of applications)
	- ❑ Available USB 1.1 port
- ❑ Microsoft Windows® XP, Windows 2000, Windows Millennium Edition (ME) or Windows 98 Second Edition (SE)
- ❑ 4X CD-ROM drive installed (or better)

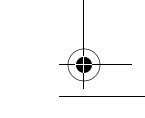

*Introduction 1-1*

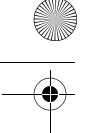

DiViCAM428 **2** About Your Camera

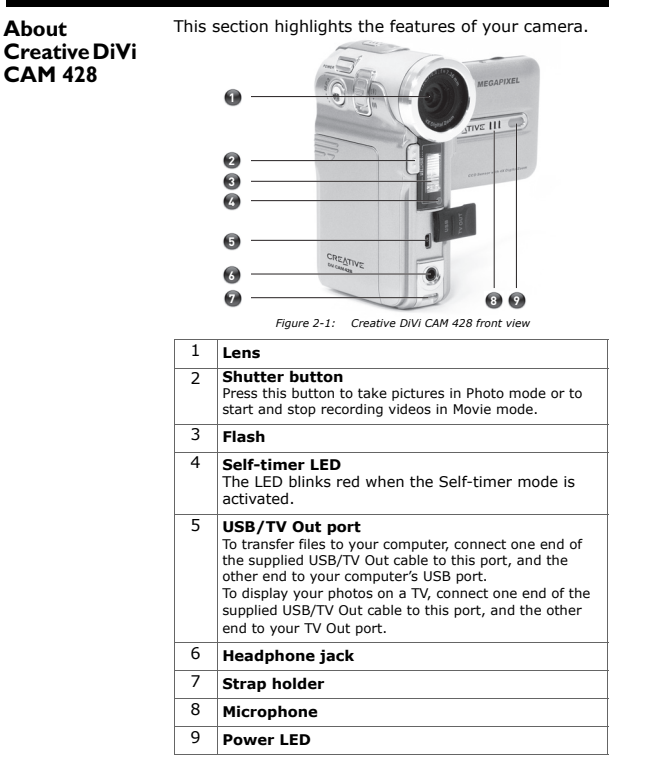

*2-1 About Your Camera*

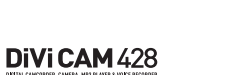

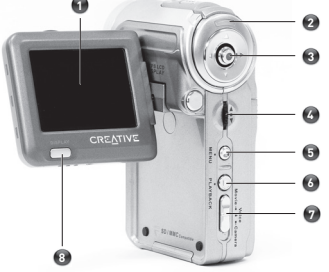

*Figure 2-2: Creative DiVi CAM 428 rear view*

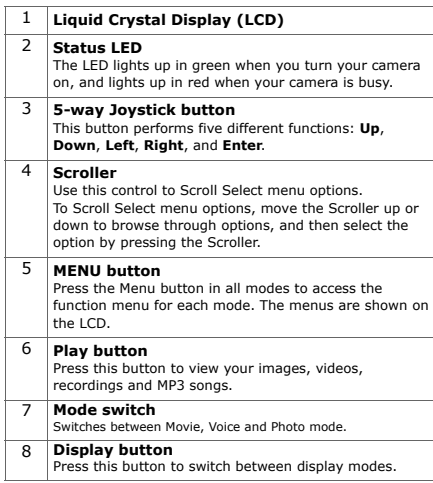

*About Your Camera 2-2*

DiViCAM428

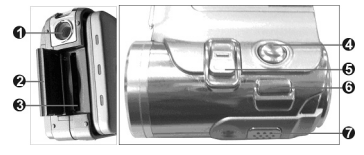

*Figure 2-3: Creative DiVi CAM 428 top view*

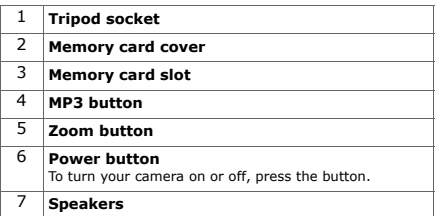

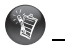

Rotating the LCD in the wrong direction may damage your LCD.

*2-3 About Your Camera*

Rotating the LCD Open the LCD carefully from the left of your camera.<br>The rotation directions and lock positions are shown below: Open Backwards

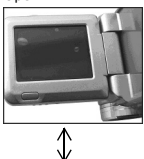

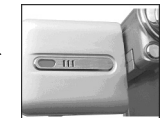

Rotate 90° downwards

Forward **Backwards**  $\bullet$ 

Rotate 90° upwards **Rotate upwards** 180<sup>°</sup> again

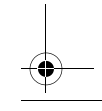

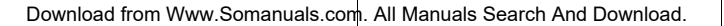

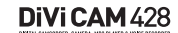

#### **Camera mode**

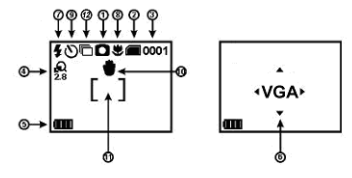

*Figure 2-4: An example of a Camera mode screen*

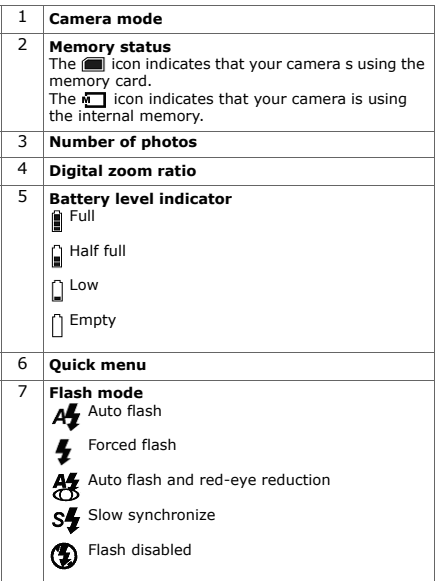

*About Your Camera 2-4*

## DiViCAM428

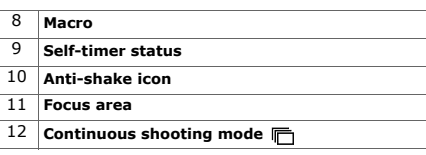

**Movie mode**

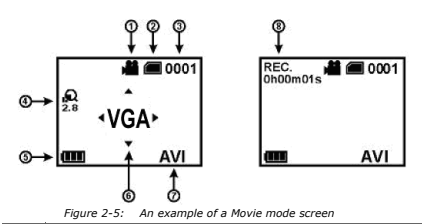

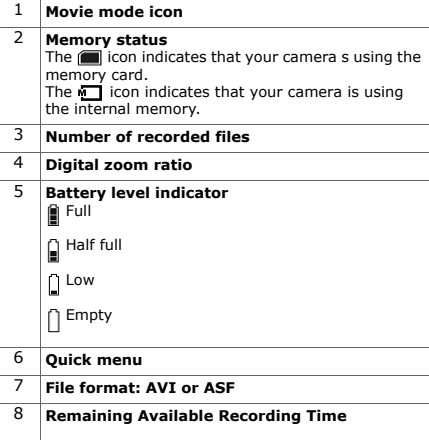

*2-5 About Your Camera*

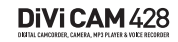

#### **Inserting an SD Memory Card**

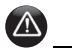

- Your camera's 32MB internal memory is disabled when you insert an SD memory card.
- To avoid permanent damage, remove the memory card only when when your player is at the Main Menu or when your player is turned off .
- You can only access your memory card if your camera in unprotected.
- If your camera cannot detect the memory card, remove the memory card, clean it with a soft cloth.

#### **Turning on your camera**

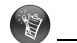

To conserve battery power, your camera turns the LCD off if no operation is made within two minutes. See "Configuring Your Camera" on page 4-9 to enable **Auto** 

Lift the Memory card slot cover up and insert an SD memory card as shown.

Do not force the memory card into the Memory card slot. If it does not fit properly, gently remove it and try again.

To remove the memory card, turn off your camera and then gently push the card. The card pops out.

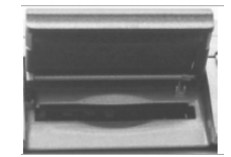

*Figure 2-6: Lifting the Memory card slot*

1. Press the Power button. The Status LED lights up in red and the LCD is activated. The Status LED turns green.

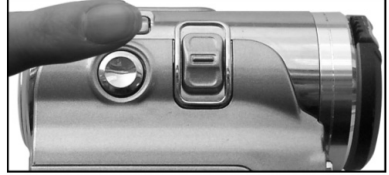

**power off**. *Figure 2-7: Turning on your camera*

*About Your Camera 2-6*

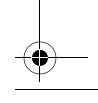

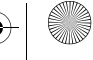

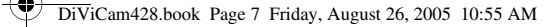

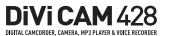

**Inserting the battery**

1. Slide the battery compartment cover open as shown below.

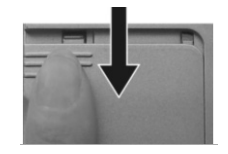

*Figure 2-8: Sliding open the battery compartment*

- 2. Insert the rechargeable battery into the compartment.
- 3. Slide the battery compartment cover back in to close it.

#### Charging the battery

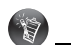

An empty battery takes approximately five hours to be fully charged. The charger indicator turns from red to green when it is fully charged.

- 1. Turn off your camera.
- 2. Remove the battery.
- 3. Connect the power adapter cable to the wall outlet and battery charger.
- 4. Insert your battery into the battery charger as shown below.

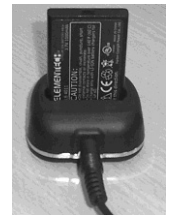

*Figure 2-9: Charging the battery*

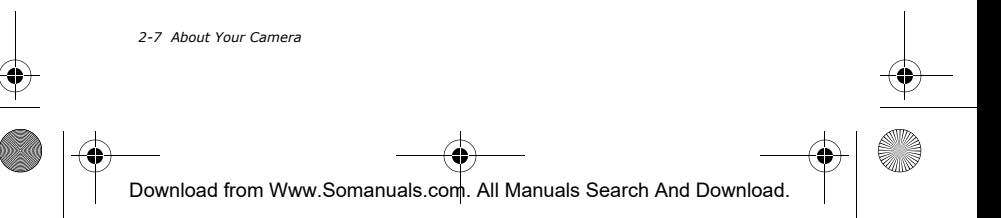

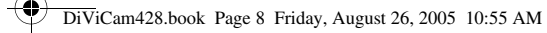

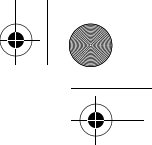

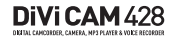

**Connecting Your Camera to a TV**

You can use the supplied USB/TV Out and Audio cables to view photos and videos in your camera on your TV.

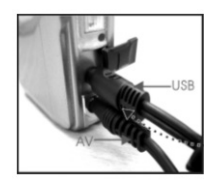

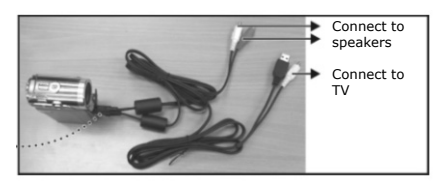

*Figure 2-10: Connecting your camera to the TV*

- 1. Set the video output mode to NTSC or PAL according to the display format that matches your TV or video recorder.
- 2. Connect the suppliedUSB/TV Out cable to your camera and TV.
- 3. Connect the supplied Audio cable to your camera's headphone jack and your TV's audio jacks.
- 4. Turn on your camera. The LCD is turned off and all the photos or videos are displayed on your TV screen.

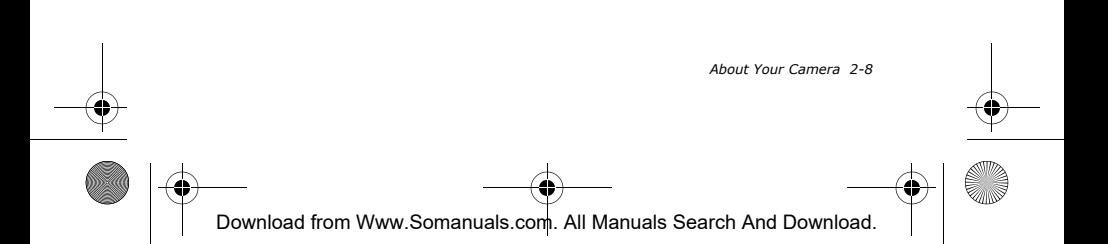

# DiVi CAM 428 **3** Setting Up Your Camera

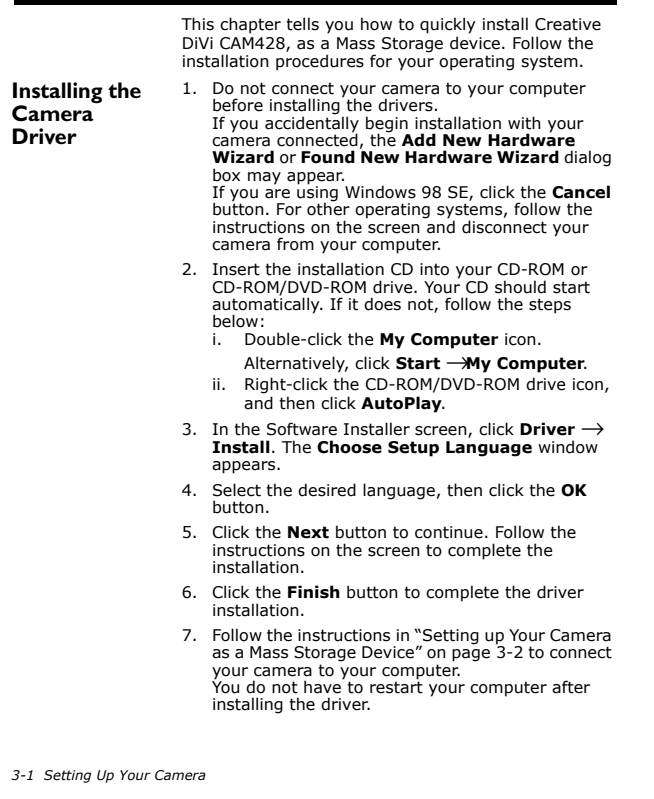

₫

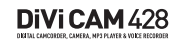

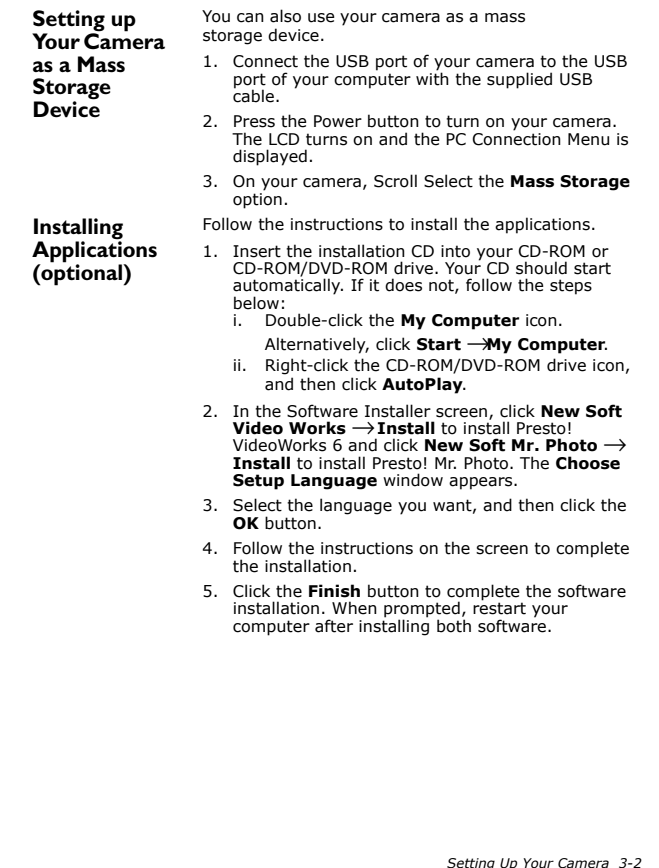

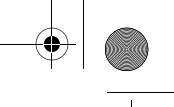

## DiViCAM428

**Removing your Camera safely**

#### **In Windows XP, Window 2000 and Windows Me**

- 1. Click the **Safely Remove Hardware** icon on the Taskbar.
- 2. Click **Safely remove USB Mass Storage Device**  and disconnect your camera when prompted.

#### **In Windows 98 SE**

- 1. In Windows Explorer, right-click the **Removable Disk** icon and click the **Eject** option.
- 2. Disconnect your camera when you are prompted to do so.

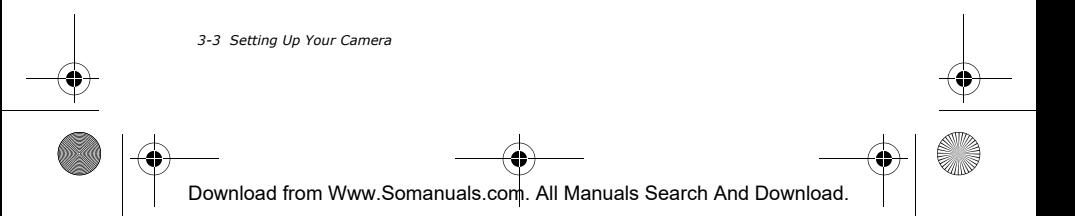

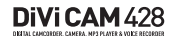

**Connecting Your Camera to a TV/VCR**

You can connect your Creative DiVi CAM 428 to a television if you want to have a larger view of your photos or videos.

- 1. Connect the TV Out cable to the TV Out port and the television.
- 2. Connect the Audio Out cable to the Audio Out port and the television.
- 3. On your television, select the channel for auxiliary Audio/Video input.

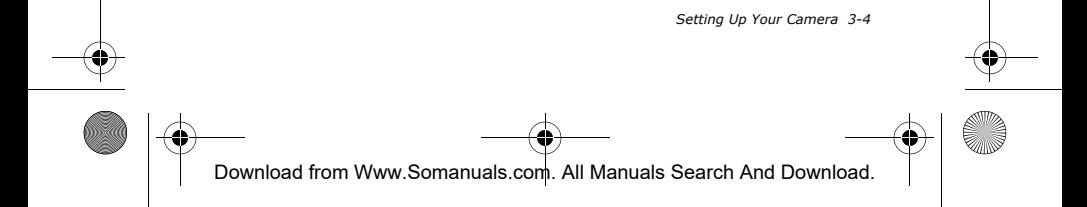

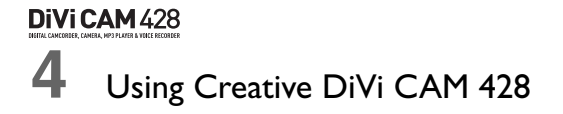

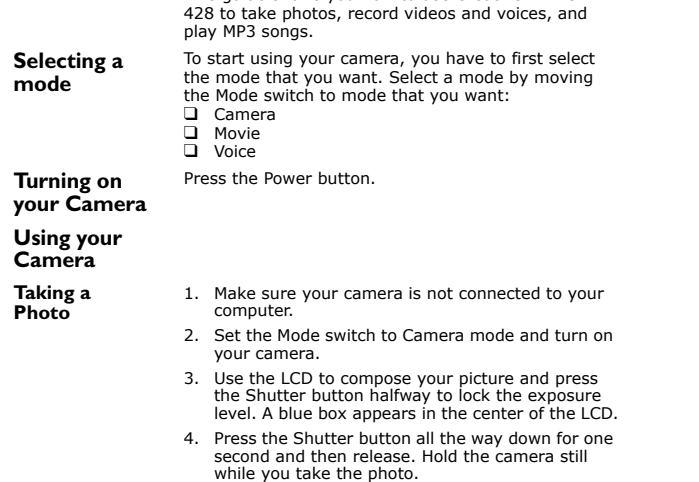

Your camera beeps when you take a picture.

This guide shows you how to use Creative DiVi CAM

*4-1 Using Creative DiVi CAM 428*

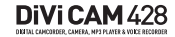

#### **Vewing a Photo**

- 1. In Camera mode, press the Play button.
- 2. Push the 5-way Joystick button up or down to go to the previous or next photo.
- 3. To zoom in on a photo, push the Zoom button Move the 5-way Joystick button up or down to zoom in or out of a photo. When zoomed in, use the 5-way Joystick button to see the other parts of the photo.
- 4. Press the Play button again to exit.
- 1. In Camera mode, press the Play button.
- **Viewing all Photos as a**

**Slideshow**

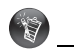

• Only photos in your camera or memory card will be included in the slideshow.

**Viewing all Photos as Thumbnails**

- 2. Press the Menu button, and Scroll Select **Slide Show**. A slideshow of all photos stored in your camera or the memory card starts up.
- 1. In Camera mode, press the Play button.
- 2. Press the 5-way Joystick button twice.

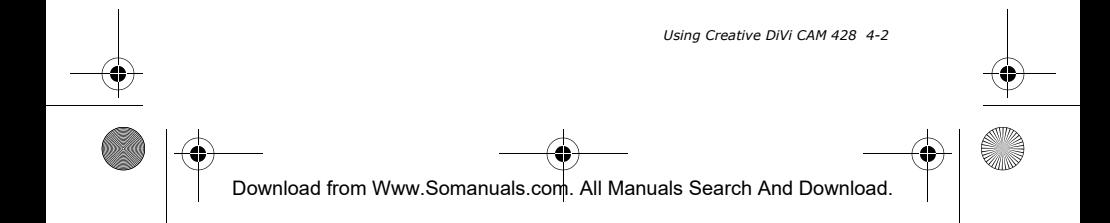

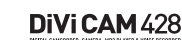

**Using your Camera as a Video Camera**

**Recording a Video**

- 1. Make sure that your camera is not connected to your computer.
- 2. Set the Mode switch to Movie mode and turn on your camera.
- 3. Compose your picture and press the Shutter button to start recording your video. The elapsed time, in seconds, is shown at the upper right corner of the LCD.
- 4. To stop recording, press the Shutter button.
- 1. In Movie mode, press the Play button.
- 2. Use the 5-way Joystick button to highlight a video.
- 3. Press the 5-way Joystick button to select the video. Video playback starts. To adjust the volume, push the Zoom button up or down.
- 4. To pause playback, press the Scroller. To resume playback, press the Scroller again.
- 5. To stop playback, press the 5-way Joystick button.

## **Replaying a Recording**

• Your camera

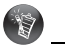

supports wo MPEG4 video file formats. Make sure that you use the correct software when playing the videos on your computer. To play AVI files, you need to install XviD 1.03 codec (included in the Installation CD). To play ASF files, you need to install Windows Media Player 9.0 or later.

*4-3 Using Creative DiVi CAM 428*

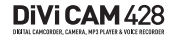

#### **Configuring Camera Images**

**Selecting Image** 

**Settings**

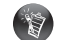

You can select either 640x480 or 320x240 as the default video capture resolution.

- You can select one of the following as the default image resolution: 2976x2232, 2048x1536, 1600x1200 or 640x480.
- The storage capability of your camera depends on both the size and the quality of your images. See "Technical **Specifications** for more information.

You can adjust resolution, quality, white balance and EV compensation settings before you take a photo or record a video.

Set the Mode switch to Camera or Movie mode. Press the Menu button to view the settings options.

#### **Selecting size**

- 1. Scroll Select **Size**.
- 2. Scroll Select the default resolution: **VGA** or **QVGA**.

#### **Selecting image quality**

- 1. Scroll Select **Quality**.
- 2. Scroll Select the default quality: **Fine** or **Normal**. If Fine is selected, the compression ratio is lower, the image quality is higher and the file size is larger after saving. **Fine** is suitable for shorter video recordings.

If **Normal** is selected, the compression ratio is higher, the image quality is average and the file size is smaller after saving. **Normal** is suitable for longer video recordings.

#### **Selecting white balance**

- 1. Scroll Select **White Balance**.
- 2. Scroll Select a white balance setting: **Auto, Sunny**, **Cloudy**, **Tungsten** or **Fluorescent**. **Auto** automatically adjusts the white balance and is applicable to general photos. **Sunny** is suitable for photos taken on a sunny day. **Cloudy** is suitable for photos taken on a cloudy day. **Tungsten** is suitable for photos taken under tungsten lights. **Flourescent** is suitable for photos taken under

flourescent lighting.

#### **Selecting EV compensation**

- 1. Scroll Select **EV Compensation**.
- 2. Scroll Select the default EV compensation. YOur camera's EV compensation can be adjusted from -2.0 EV to +2.0 EV.

*Using Creative DiVi CAM 428 4-4*

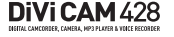

**Selecting and Adding Special Effects**

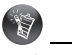

For photos, the default view is "Color".

#### **Using the Selftimer**

You can add special effects to photos and videos. Before taking a photo or recording a video, view the effects in the preview screen and then follow the instructions in "Taking a Photo" on page 4-1 and "Recording a Video" on page 4-3.

- 1. Set the Mode switch to Camera or Movie mode.
- 2. Press the 5-way Joystick button.
- 3. Push the 5-way Joystick button to the right or left button to highlight the Color menu.
- 4. Push the 5-way Joystick button up or down to view the list of special effects.
- 5. Press the 5-way Joystick button to select an effect that you want to use. The effect is applied immediately. You can choose **Color**, **Sepia** or **B&W**.

You can use the self-timer to take a photo.

- 1. Set the Mode switch to Camera mode.
- 2. Press the Menu button.
- 3. Scroll Select **Selftimer**.
- 4. Scroll Select a self-timer interval.
- 5. Press the Menu button to exit the menu.
- 6. Press the Shutter button to start the self-timer. The camera takes a photo or starts recording when the counter reaches zero. To stop the timer, press the Scroller.

*4-5 Using Creative DiVi CAM 428*

DiViCam428.book Page 6 Friday, August 26, 2005 10:55 AM

## DiVi CAM 428

#### **Using your Camera as an MP3 Player**

#### **Transferring Songs to Your Camera**

Before using your camera to play MP3 files, you need to use your computer to save the MP3 files to your camera's memory card or internal memory.

- 1. Connect your camera to your computer using the USB cable. See "Setting up Your Camera as a Mass Storage Device" on page 3-2.
- 2. Double-click the **My Computer** icon. Alternatively, click **Start** → **My Computer**. The camera appears as a removable disk icon.
- 3. Double-click the Removable Disc icon and create a **MP3** folder.
- 4. Drag and drop the MP3 files to the **MP3** folder. Alternatively, you can copy and paste the files into the folder.
- 5. Disconnect your camera safely from the computer. To play MP3 songs, follow instructions in "Playing MP3 Files" on page 4-6.

#### **Playing MP3**

**Files**

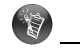

- Joystick button up or down to skip to the previous or next track.
- Push the 5-way Joystick button to the left or right to skip backward or forward in a track.
- 1. Press the MP3 button.
- 2. Scroll Select the MP3 file you want to play. Playback automatically starts.
- 3. Press the Scroller to pause or resume playback.
- **4.** Press the Scroller again to stop playback. Push the 5-way

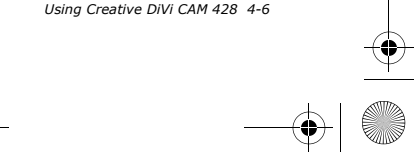

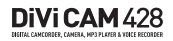

**Using your Camera as a Recorder**

**Making a Voice Recording**

**Playing a Recording**

## **Deleting**

**Files** 

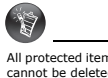

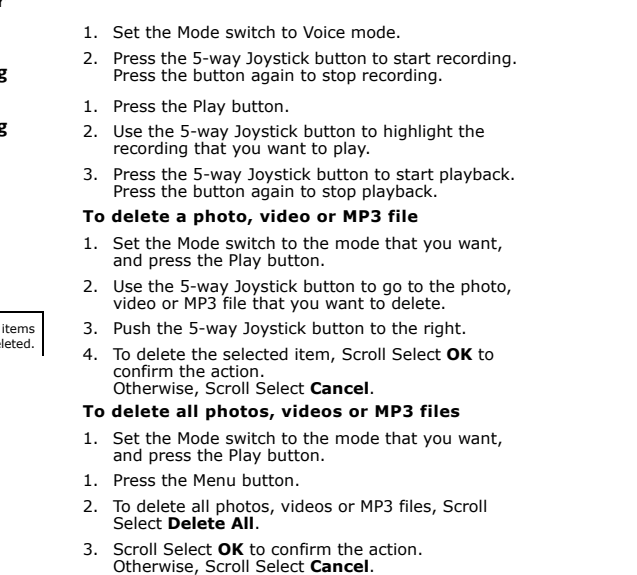

To exit the **Delete** menu, press the Menu button.

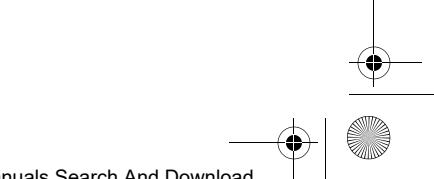

*4-7 Using Creative DiVi CAM 428*

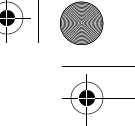

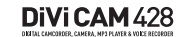

#### **Protecting Files**

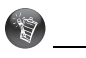

To unprotect the items, push the 5-way Joystick button to the left again.

#### **To protect a photo, video or MP3 file**

- 1. Set the Mode switch to the mode that you want, and press the Play button.
- 2. Push the 5-way Joystick button to the left to protect the current file. The  $\bigcap$  icon appears on the LCD.

#### **To unprotect all photos, videos or MP3 files**

- 1. Set the Mode switch to the mode that you want.
- 2. Press the Menu button.
- 3. Scroll Select **Unlock All**.
- 4. Scroll Select **OK** to confirm the action. Otherwise, Scroll Select **Cancel**.

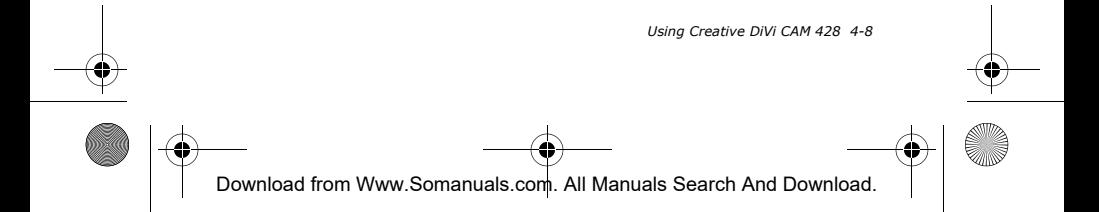

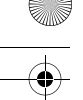

## DiViCAM428

#### **Configuring Your Camera**

**Selecting Setting Options**

Turn on your camera and press the Menu button, and then push the 5-way Joystick button to the left:

#### ❑ Date/Time

- Set the date by pushing the 5-way Joystick button left or right to move through the year, month, day, hour, minute and second options.
- Use the Scroller to enter the date and time. Press the Scroller to exit.
- ❑ Beep
	- Select **On** to enable sound and **Off** to disable it.
- ❑ Format
	- Select **Ok** to format your memory card, otherwise select **Cancel**. Formatting your memory card erases all memory card content. Save a copy of your memory card's content before formatting it.
- ❑ Default
	- Select **Ok** to reset your camera's settings to its original default settings, otherwise select **Cancel**.
- ❑ Memory Status
	- This menu shows the total number of **Photo** files, **Video** files, **MP3** files and **Voice** files. You can also view the amount of **Free space** left in your SD Memory card.
- ❑ Language
	- Select the language you want your camera to display in: English, Italian, French, Deutsch, Spanish, Russian, Japanese, Simplified Chinese, Traditional Chinese or Turkish.
- ❑ TV System
	- Select TV output options: **NTSC** or **PAL**.
- ❑ Auto Power Off
	- Select the duration you want your camera to shut down when there is no activity: **2 minute** or **5 minute**. Select **Off** to turn this function off.

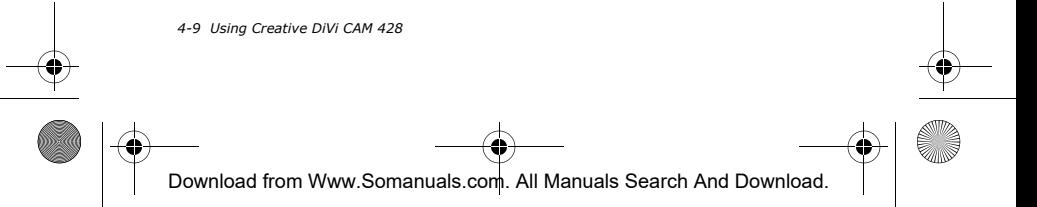

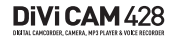

## **5** Printing from Creative DiVi CAM 428

This chapter tells you how to quickly set up Creative DiVi CAM 428 so that you can order professional digital prints of your photos, or use Direct Print to print directly to a printer without using a computer.

DPOF settings enable you to select the photos that you want to send for professional printing. You can also include the recorded date for each photo.

#### **Setting up Digital Print Order Format (DPOF)**

**Selecting individual photos**

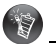

DPOF settings are disabled if you do not have a memory card in your camera.

#### **Selecting all photos**

#### **Selecting printing options**

- 1. In Camera mode, press the Play button.
- 2. In the Playback mode, press the Menu button.
- 3. Scroll Select **DPOF**.
- 4. Scroll Select **Select One**.
- 5. Push the 5-way Joystick button up or down to select the photo.
- 6. Push the 5-way Joystick button to increase the number of copies, to a maximum of three.
- 7. Press the Menu button to save your selection.
- 1. In the Playback mode, press the Menu button.
- 2. Scroll Select **DPOF**.
- 3. Scroll Select **Select All**. Scroll Select **OK** to print one copy each.
- ❑ photo to print
	- Push the 5-way Joystick button up or down to select a photo to print.
- ❑ copies to print
	- Push the 5-way Joystick button left or right to set the number of copies to print.

*Printing from Creative DiVi CAM 428 5-1*

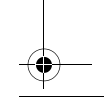

## DiVi CAM 428

#### **Setting up Direct Print**

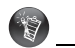

Direct Print settings are disabled if your camera is not connected to a Direct Print compatible printer.

**Selecting individual photos**

## **Selecting all photos**

DPOF settings enable you to select the photos that you want to send for professional printing. You can also include the recorded date for each photo.

- 1. Connect your camera to your printer using the supplied USB cable. The USB Connection menu appears on the LCD.
- 2. Push the 5-way Joystick button to highlight **DPS**.
- 3. Press the 5-way Joystick button to select **DPS**.
- 1. In the DPS menu screen, push the 5-way Joystick button up or down to highlight **Set One**.
- 2. Press the 5-way Joystick button.
- 3. Push the 5-way Joystick button up or down to select the image you want to print.
- 4. Push the 5-way Joystick button left or right to select the printing quality.
- 5. Press the 5-way Joystick button to exit the menu.
- 6. Use the 5-way Joystick button to highlight **Print**.
- 7. Press the 5-way Joystick button to start printing.
- 1. In the DPS menu screen, push the 5-way Joystick button up or down to highlight **Set All**.
- 2. Press the 5-way Joystick button.
- 3. Push the 5-way Joystick button up or down to select the image you want to print.
- 4. Push the 5-way Joystick button left or right to select the printing quality.
- 5. Press the 5-way Joystick button to exit the menu.
- 6. Use the 5-way Joystick button to highlight **Print**.
- 7. Press the 5-way Joystick button to start printing.

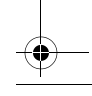

*5-2 Printing from Creative DiVi CAM 428*

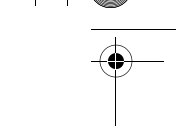

DiVi CAM 428

# **A** Technical Specifications

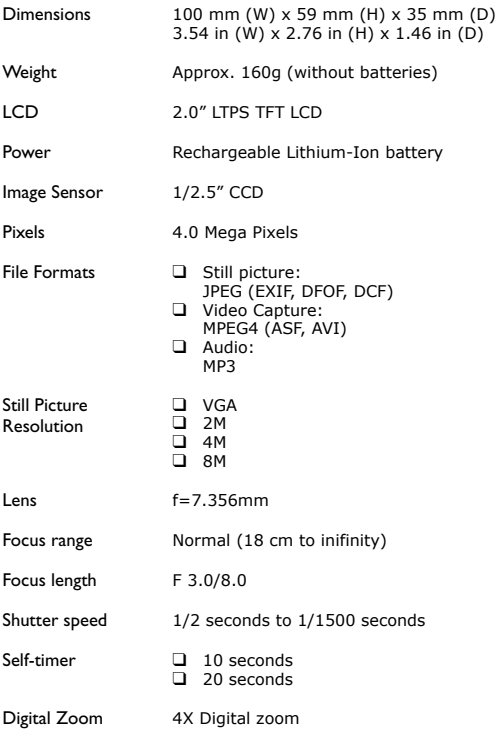

*Technical Specifications A-1*

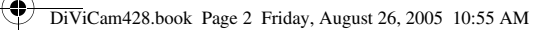

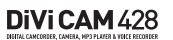

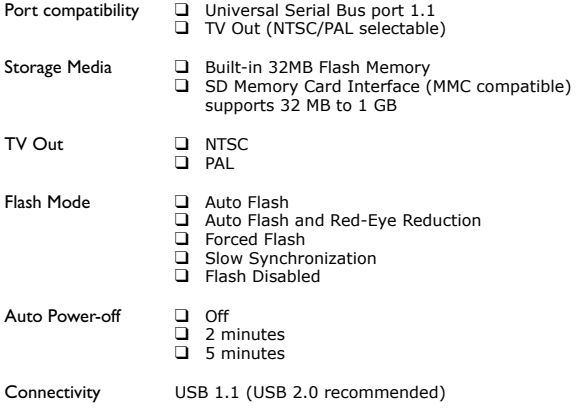

*A-2 Technical Specifications* Download from Www.Somanuals.com. All Manuals Search And Download.

## DiVi CAM 428

## **Frequently Asked Questions**

This section covers questions you might have while using your player. For further assistance, you may wish to consult our self-help tool "Knowledge Base". Go to **www.creative.com**, select your region and then select **Support**.

- ❑ I was using the camera, but the camera controls suddenly don't work.
	- Try turning off your camera, then turning it back on.
	- You might have removed the memory card while your camera was still turned on. Remove the batteries, wait three seconds, and then put them back.
	- Check that the batteries are inserted properly.
	- Check for camera damage. If it is damaged, send it for repair.
- ❑ I have problems using my photo printer with the camera.
	- Error messages or prompts can be caused by printer malfunctions, or power supply problems. Check the connections to your camera, and printer. Turn your camera on and reconnect it to the printer.
- ❑ I can't seem to format my memory card.
	- You may have used a memory card that was formatted differently. Use Windows Explorer to format the memory card using the FAT file format. See your Windows online Help for details.
- ❑ My camera cannot detect the memory card.
	- Gently wipe your memory card's metal interface with a soft cloth and reinsert the memory card.
	- You may have used a memory card that was formatted differently. Use Windows Explorer to format the memory card using the FAT file format. See your Windows online Help for details.
	- Your memory card may have malfunctioned. Contact your memory card's vendor for assistance.

*Frequently Asked Questions B-1*

## DiViCAM428

**Index**

## **A**

About Your Camera *2-1*

## **C**

Camera mode *4-1* Configuring camera images *4-4* Connecting Your Camera to a TV *3-4*

## **D**

Digital Print Order Format (DPOF) *5-1*, *5-2* Direct Print *5-1* Disconnecting your camera *3-3*

## **F**

Frequently Asked Questions *B-1*

## **I**

image resolution *4-4* Inserting SD Memory Card *2-6* Installing Creative DiVi CAM 428 *3-1* Installing driver *3-1* Installing software *3-2* Introduction *1-1*

## **M**

Movie mode *2-5*

## **P**

Download from Www.Somanuals.com. All Manuals Search And Download.

Package Contents *1-1* Printing from Creative DiVi CAM 428 *5-1*

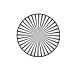

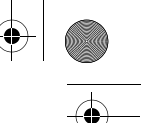

DiViCAM428

## **S**

Setting up your Camera as a Mass Storage Device *3-2* special effects *4-5*

## **T**

Technical Specifications *A-1* Turning off your camera *2-3* Turning on your Camera *2-7* TV output options *4-9*

## **U**

Using Creative DiVi CAM 428 *4-1*

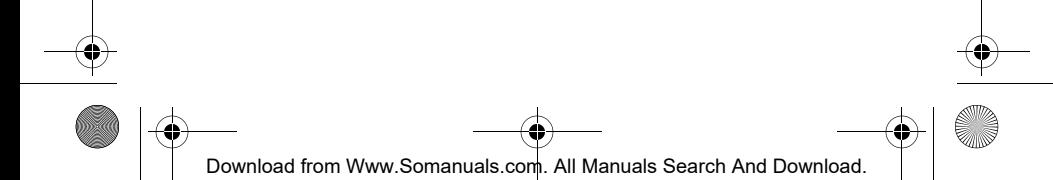

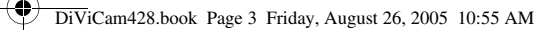

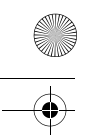

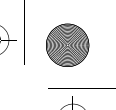

DiVi CAM 428 Notes

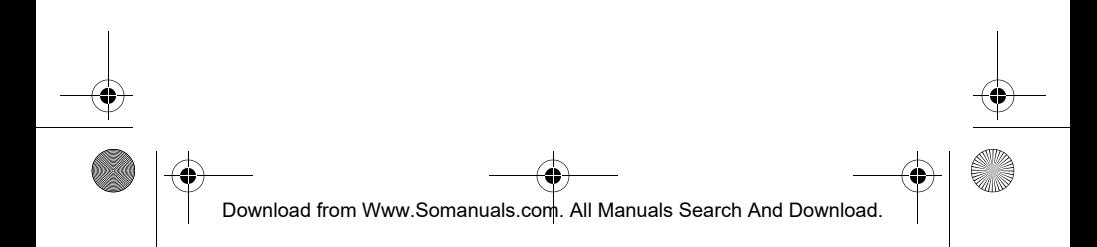

Free Manuals Download Website [http://myh66.com](http://myh66.com/) [http://usermanuals.us](http://usermanuals.us/) [http://www.somanuals.com](http://www.somanuals.com/) [http://www.4manuals.cc](http://www.4manuals.cc/) [http://www.manual-lib.com](http://www.manual-lib.com/) [http://www.404manual.com](http://www.404manual.com/) [http://www.luxmanual.com](http://www.luxmanual.com/) [http://aubethermostatmanual.com](http://aubethermostatmanual.com/) Golf course search by state [http://golfingnear.com](http://www.golfingnear.com/)

Email search by domain

[http://emailbydomain.com](http://emailbydomain.com/) Auto manuals search

[http://auto.somanuals.com](http://auto.somanuals.com/) TV manuals search

[http://tv.somanuals.com](http://tv.somanuals.com/)